# Manuale utente Transmitter Fibra

Aggiornato il November 28, 2023

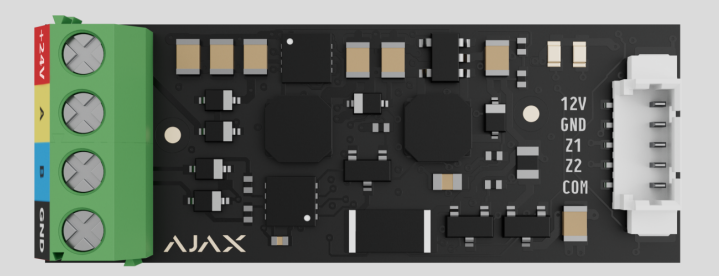

**Transmitter Fibra** è un modulo di integrazione per collegare dispositivi cablati di terze parti al sistema di sicurezza Ajax. Può essere utilizzato per collegare tapparelle, pulsanti antipanico o di aiuto d'urgenza, rilevatori di movimento da interno o da esterno, nonché rilevatori di apertura, vibrazione, rottura vetro, antincendio, fuga di gas, allagamento o altri dispositivi cablati.

Il modulo di integrazione supporta i tipi di connessione dei dispositivi NC, NO, EOL, 2EOL, 3EOL o Contatto tapparella e può alimentare il dispositivo collegato con  $10,5-15V =$ , fino a 50 mA di potenza.

Il modulo funziona come parte del sistema di sicurezza Ajax, scambiando dati con l'hub utilizzando il protocollo di comunicazione sicuro cablato Fibra.

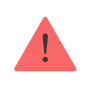

Ilmodulo di integrazione è compatibile con Hub Hybrid (2G) e Hub Hybrid (4G)[.](https://ajax.systems/it/products/hub-hybrid/) Non è prevista la connessione ad altri hub, ripetitori, ocBridge Plus e uartBridge.

Transmitter Fibra fa parte della linea di dispositivi cablati Fibra. Solo i partner Ajax Systems accreditati possono installare, vendere e amministrare questi prodotti.

[Acquistare Transmitter Fibra](https://ajax.systems/it/products/transmitter-fibra/)

#### Elementi funzionali

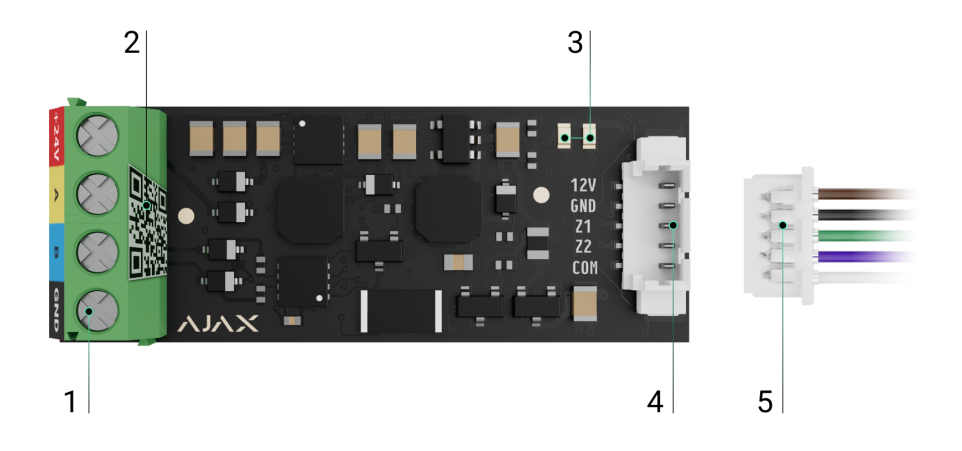

- **1.** Morsetti di ingresso per il collegamento della linea Fibra a Transmitter Fibra.
- **2.** Codice QR con l'ID del dispositivo per aggiungere il modulo al sistema Ajax.
- **3.** Indicatori LED del modulo.
- **4.** Connettore per un dispositivo cablato.
- **5.** Cavo accessorio a 5 pin.

**Morsetti per collegare Transmitter Fibra all'hub:**

- **+24V** morsetto di alimentazione di 24 V⎓.
- **А, B** morsetti di segnale.
- **GND** messa a terra.

#### **Pin del connettore per il collegamento di un dispositivo cablato:**

**12V** — 10,5—15 V , uscita di alimentazione Nno a 50 mA per un dispositivo

- **12V** 10,5—15 V≕, uscita di alimentazione fino a 50 mA per un dispositivo cablato.
- **GND** messa a terra.
- **Z1–Z2** ingressi per la connessione di un dispositivo cablato.
- **COM** ingresso comune per il collegamento dei contatti di segnale di un dispositivo cablato.

Transmitter Fibra dispone di 2 ingressi (Z1 e Z2) per collegare il dispositivo cablato utilizzando lo schema AATT (Allarme Allarme Tamper Tamper).

# Principio di funzionamento

Transmitter Fibra è progettato per integrare un dispositivo cablato di terze parti nel sistema di sicurezza Ajax. Il modulo di integrazione riceve informazioni su allarmi, malfunzionamenti ed eventi dai dispositivi attraverso una connessione cablata. Successivamente, invia l'evento a Hub Hybrid utilizzando il protocollo di comunicazione cablato Fibra. Quindi, Hub Hybrid invia notifiche agli utenti e alla CRA (centrale ricezione allarmi) dell'istituto di vigilanza.

Transmitter Fibra è utilizzato per integrare pulsanti antipanico o di aiuto d'urgenza, rilevatori di movimento da interno o da esterno, nonché rilevatori di apertura, vibrazione, rottura vetro, antincendio, fuga di gas o allagamento, ecc.

Il tipo di dispositivo è specificato nelle impostazioni della zona a cui è collegato dispositivo cablato. Il tipo selezionato determina il testo delle notifiche di allarme e degli eventi del dispositivo collegato, nonché i codici di eventi trasmessi alla CRA.

# Tipi di eventi di dispositivi cablati

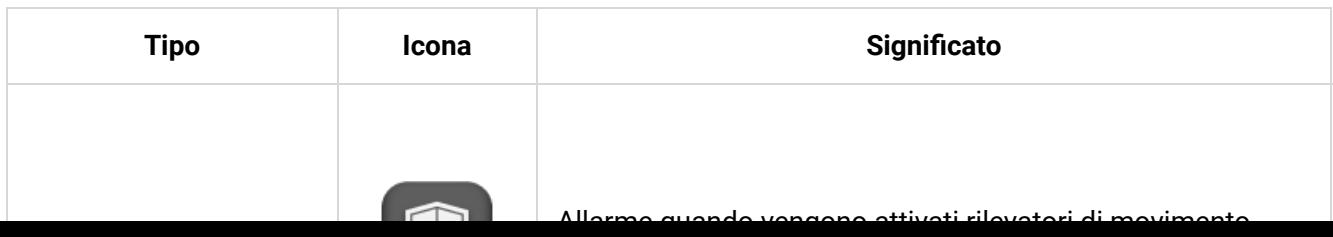

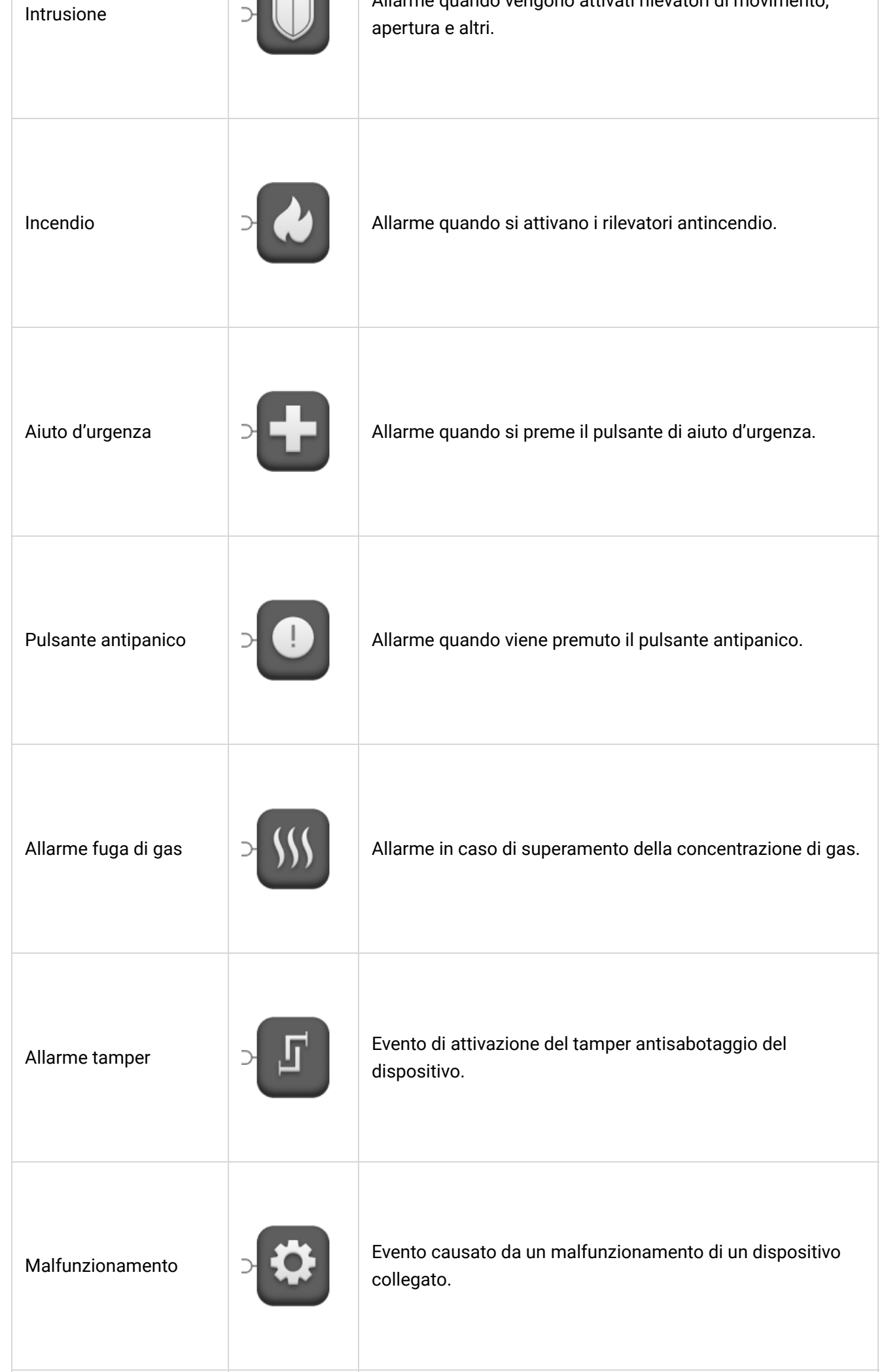

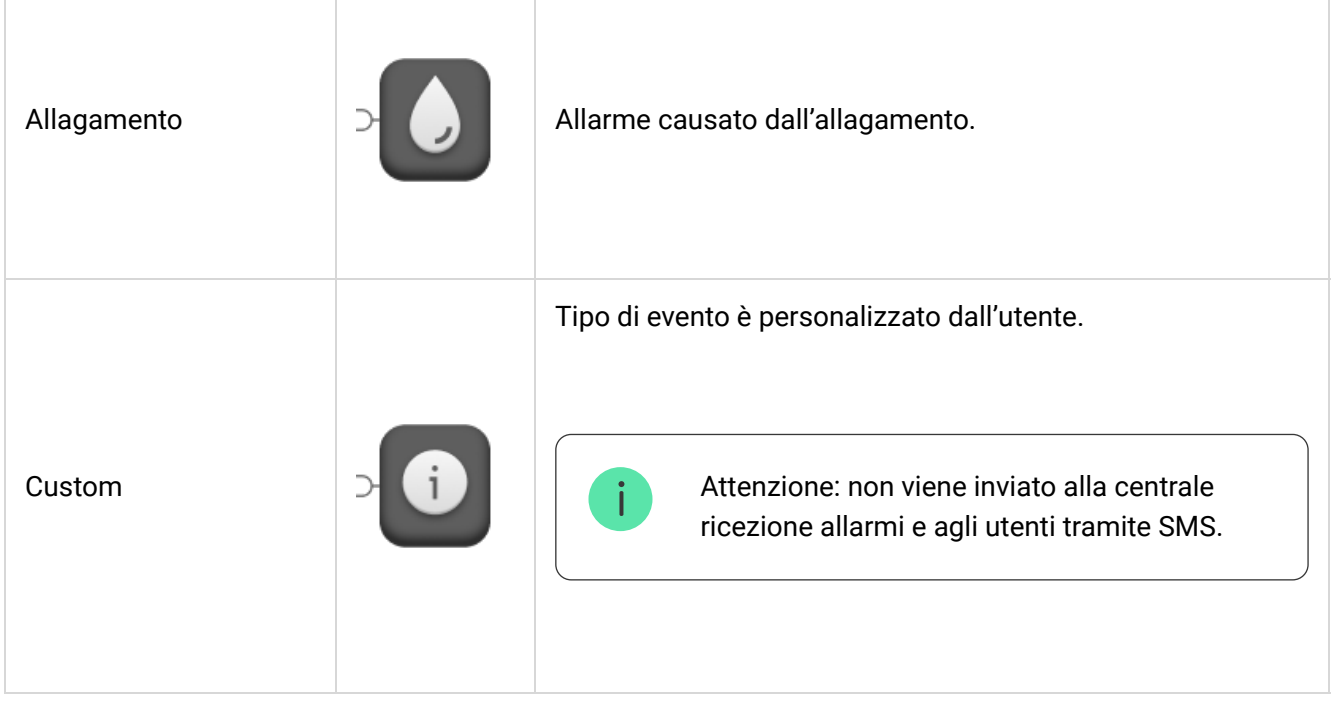

# Tipi di connessione del dispositivo cablato

- Senza EOL.
- EOL (connessione con una resistenza).
- 2EOL (connessione con due resistenze).
- 3EOL (connessione con tre resistenze).
- Contatto tapparella.

Nell'app Ajax, è possibile selezionare lo stato normale (normalmente aperto o normalmente chiuso) per le coppie di morsetti: allarme, tamper antisabotaggio e malfunzionamento. Ciò consente di collegare al modulo Transmitter Fibra qualsiasi rilevatore di contatto a potenziale zero ("a secco") di qualsiasi configurazione.

# Protocollo di trasferimento dati Fibra

Il modulo di integrazione utilizza la tecnologia Fibra per trasmettere allarmi ed eventi. Si tratta di un protocollo di trasferimento dati cablato che fornisce una comunicazione bidirezionale veloce e affidabile tra l'hub e il modulo di integrazione. Grazie alla connessione lineare, Fibra trasmette all'istante allarmi ed eventi, anche se al sistema sono collegati 100 dispositivi.

Fibra supporta la cifratura a blocchi con chiave mobile e verifica ogni sessione di comunicazione con i dispositivi per prevenire il sabotaggio o la contraffazione. Il protocollo prevede il ping regolare dei dispositivi da parte dell'hub a una frequenza specificata per controllare la comunicazione e visualizzare lo stato dei dispositivi del sistema nelle app Ajax.

#### [Maggiori informazioni](https://ajax.systems/it/blog/fibra-technology-wired-revolution/)

#### Invio di eventi alla centrale ricezione allarmi

Il sistema di sicurezza Ajax può trasmettere allarmi all'app di monitoraggio [PRO](https://ajax.systems/it/pro-desktop/) [Desktop](https://ajax.systems/it/pro-desktop/) e alla centrale ricezione allarmi (CRA) utilizzando SurGard (Contact ID), SIA (DC-09), ADEMCO 685 e altri protocolli.

#### **Transmitter Fibra può trasmettere i seguenti eventi:**

- **1.** Allarme/ripristino del dispositivo collegato.
- **2.** Perdita/recupero della comunicazione tra Transmitter Fibra, i dispositivi collegati e l'hub.
- **3.** Disattivazione forzata/attivazione di Transmitter Fibra e dei dispositivi collegati.
- **4.** Disattivazione unica/attivazione di Transmitter Fibra e dei dispositivi collegati.
- **5.** Cortocircuito sulla linea/ripristino di alimentazione dei dispositivi collegati.
- **6.** Cortocircuito o danneggiamento della linea che collega i dispositivi di terze parti al modulo Transmitter Fibra (per le connessioni EOL).

Quando si riceve un allarme, l'operatore della CRA dell'istituto di vigilanza sa esattamente cosa è successo e dove inviare le guardie particolari giurate. L'indirizzabilità dei dispositivi Ajax permette di inviare eventi a PRO Desktop o alla CRA indicando il tipo di dispositivo, il suo nome, l'area di sicurezza e la stanza virtuale in cui si trova. Si prega di notare che l'elenco dei parametri trasmessi può variare a seconda del tipo di CRA e del protocollo di comunicazione selezionato per la centrale ricezione allarmi.

L'ID e il numero del dispositivo si trovano nei suoi **stati nell'app Ajax**[.](https://support.ajax.systems/it/manuals/transmitter-fibra/#block6)

#### Aggiungere al sistema

TransmitterFibra è compatibile solo con **Hub Hybrid (2G)** e **Hub Hybrid (4G)**. Solo i partner verificati possono aggiungere e configurare i dispositivi Fibra nelle **app Ajax PRO**.

[Tipi di account e relativi diritti](https://support.ajax.systems/it/accounts-and-permissions/)

#### Prima di aggiungere un dispositivo

- **1.** Installare l'[app Ajax PRO](https://ajax.systems/it/software/) e accedere all'account PRO.
- **2.** Aggiungere all'app un hub compatibile con Transmitter Fibra. Configurare le impostazioni necessarie e creare almeno una [stanza virtuale](https://support.ajax.systems/it/manuals/hub-2-plus/#block10).
- **3.** Assicurarsi che l'hub sia acceso e disponga di una connessione a Internet, tramite Ethernet e/o rete mobile.
- **4.** Assicurarsi che l'hub sia disinserito e non inizi gli aggiornamenti controllando il suo stato nell'app Ajax.
- **5.** Assicurarsi che Transmitter Fibra sia fisicamente collegato all'hub e sia alimentato.

#### Connessione all'hub

Esistono due modi per aggiungere dispositivi nell'[app Ajax PRO](https://ajax.systems/it/software/): automaticamente e manualmente.

#### **Per aggiungere un dispositivo automaticamente:**

- 1. Aprire l'app Ajax PRO e selezionare l'hub a cui si desidera aggiungere Transmitter Fibra.
- **2.** Andare alla sezione **Dispositivi D** e fare clic su **Aggiungi dispositivo**.
- **3.** Selezionare **Aggiungi tutti i dispositivi Fibra**. L'hub scansionerà le linee Fibra. Dopo la scansione, verranno visualizzati tutti i dispositivi collegati fisicamente all'hub ma che non sono ancora stati aggiunti al sistema.
- **4.** Selezionare il dispositivo necessario dall'elenco. Al momento della selezione, l'indicatore LED lampeggia per identificare il dispositivo.
- **5.** Specificare un nome del dispositivo, una stanza e un'area se la Modalità aree è abilitata. Fare clic su **Salva**.

Una volta collegato all'hub, il modulo appare nell'elenco dei dispositivi dell'hub nell'app Ajax. La frequenza di aggiornamento dello stato del dispositivo nell'elenco dipende dalle impostazioni di Jeweller/Fibra, con un valore predefinito di 36 secondi.

> **Transmitter Fibra** funziona con un solo hub. Quando è collegato a un nuovo hub, il dispositivo smette di inviare gli eventi a quello precedente.

Quando il modulo viene aggiunto a un nuovo hub, non viene rimosso automaticamente dall'elenco dei dispositivi dell'hub precedente. Ciò deve essere fatto tramite l'app Ajax.

# Come aggiungere un dispositivo cablato collegato

Nel sistema Ajax, ogni dispositivo collegato al modulo Transmitter Fibra occupa uno slot entro il limite di dispositivi dell'hub.

- **1.** Nell'[app Ajax PRO](https://ajax.systems/it/software/), andare alla sezione **Dispositivi** .
- **2.** Selezionare **Transmitter Fibra** dall'elenco.
- **3.** Fare clic sul menu **Dispositivi** sotto l'icona del modulo di integrazione.
- **4.** Fare clic su **Aggiungi dispositivo**.
- **5.** Assegnare un nome al dispositivo.
- **6.** Selezionare la zona cablata a cui sarà fisicamente collegato il dispositivo.
- **7.** Selezionare una stanza virtuale e un'area di sicurezza se è attivata la [Modalità](https://support.ajax.systems/it/ajax-group-mode/) . [aree](https://support.ajax.systems/it/ajax-group-mode/)
- **8.** Fare clic su **Aggiungi dispositivo**. Il dispositivo sarà aggiunto entro 30 secondi.

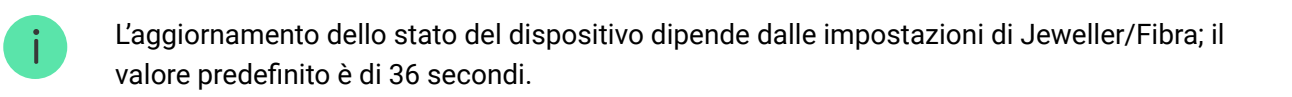

Se il tentativo di connessione fallisce, verificare che la connessione cablata sia configurata correttamente prima di riprovare. Se il numero massimo di dispositivi (100 per Hub Hybrid) è già stato aggiunto all'hub, si riceverà una notifica di errore durante l'aggiunta.

# Malfunzionamenti

Quando viene rilevato un malfunzionamento di Transmitter Fibra, l'app Ajax visualizza un contatore di malfunzionamenti sull'icona del dispositivo. Tutti i malfunzionamenti vengono visualizzati negli stati del modulo. I campi con i malfunzionamenti saranno evidenziati in rosso.

**Un malfunzionamento viene visualizzato** se si perde la connessione con un hub.

**Un malfunzionamento del dispositivo collegato viene visualizzato se:**

- La custodia del rilevatore è aperta (il tamper antisabotaggio si è attivato).
- Non c'è connessione tra il modulo di integrazione e il dispositivo (contatti danneggiati).
- Collegamento errato delle resistenze (errore di resistenza).

• Cortocircuito sulla linea di alimentazione del dispositivo.

#### Icone

Le icone nell'app mostrano alcuni stati del modulo. Per accedervi:

- **1.** Accedere all'[app Ajax](https://ajax.systems/it/software/).
- **2.** Selezionare un hub.
- **3.** Andare alla sezione **Dispositivi** .

#### Icone di Transmitter Fibra

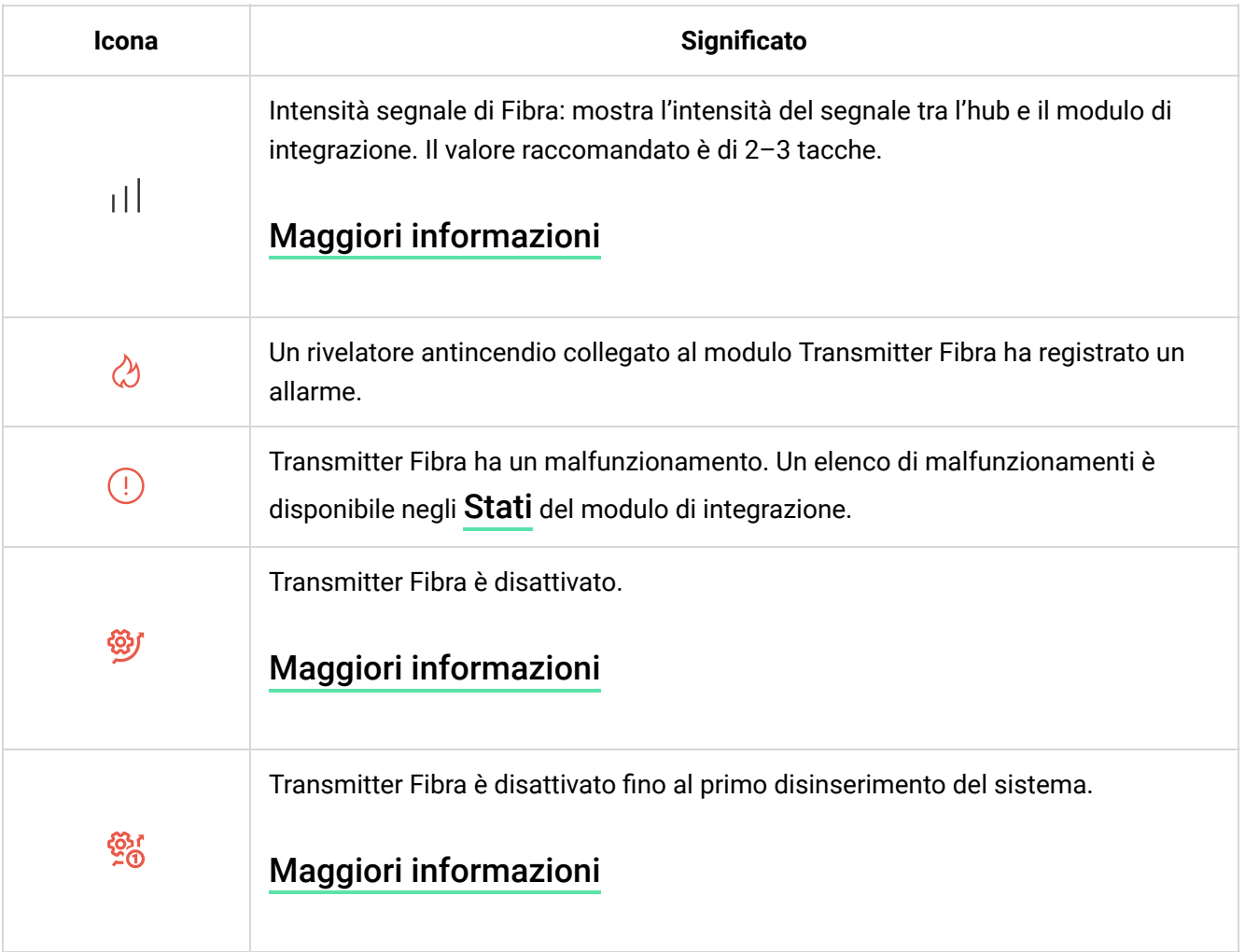

#### Icone di dispositivi collegati

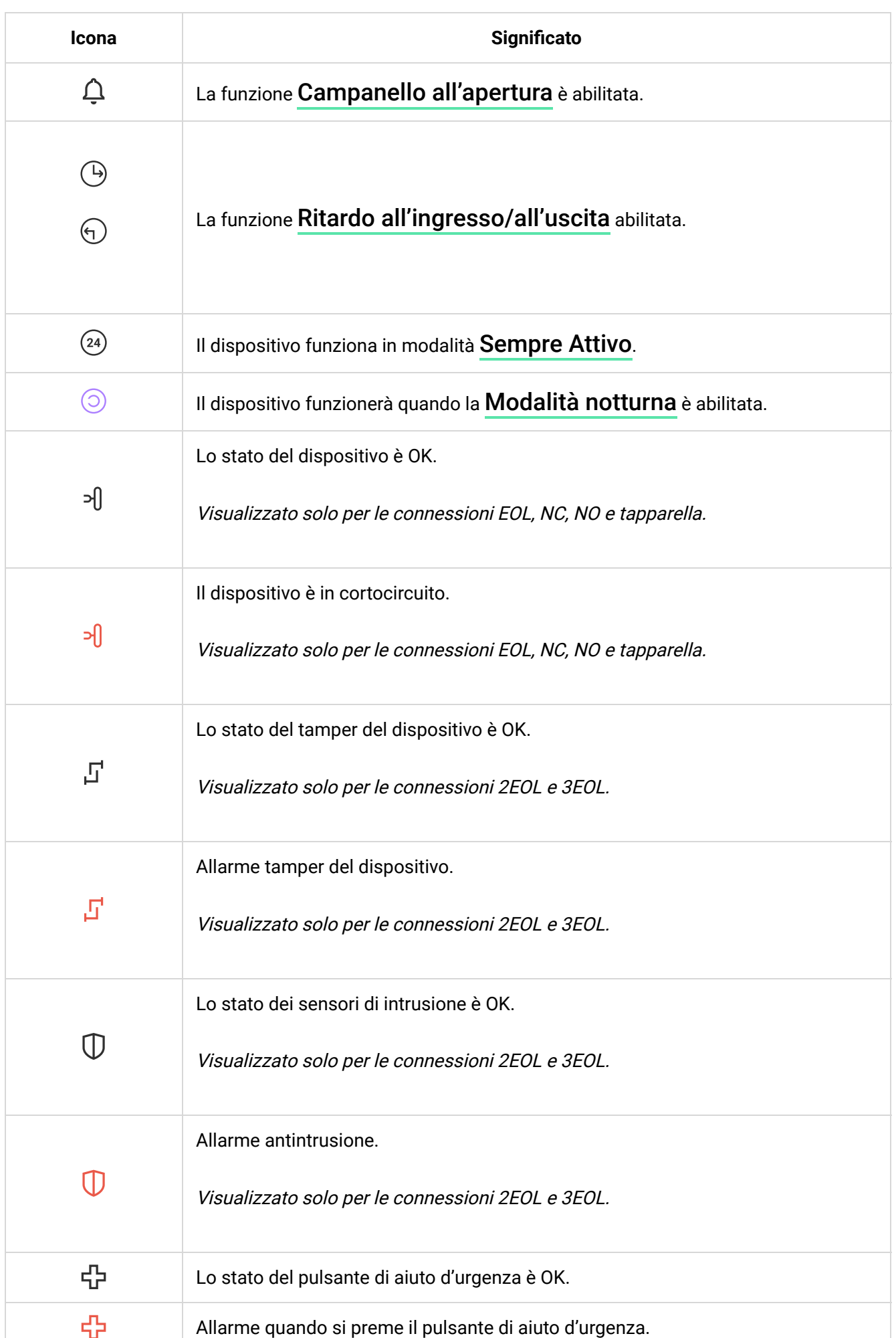

Icone di dispositivi collegati

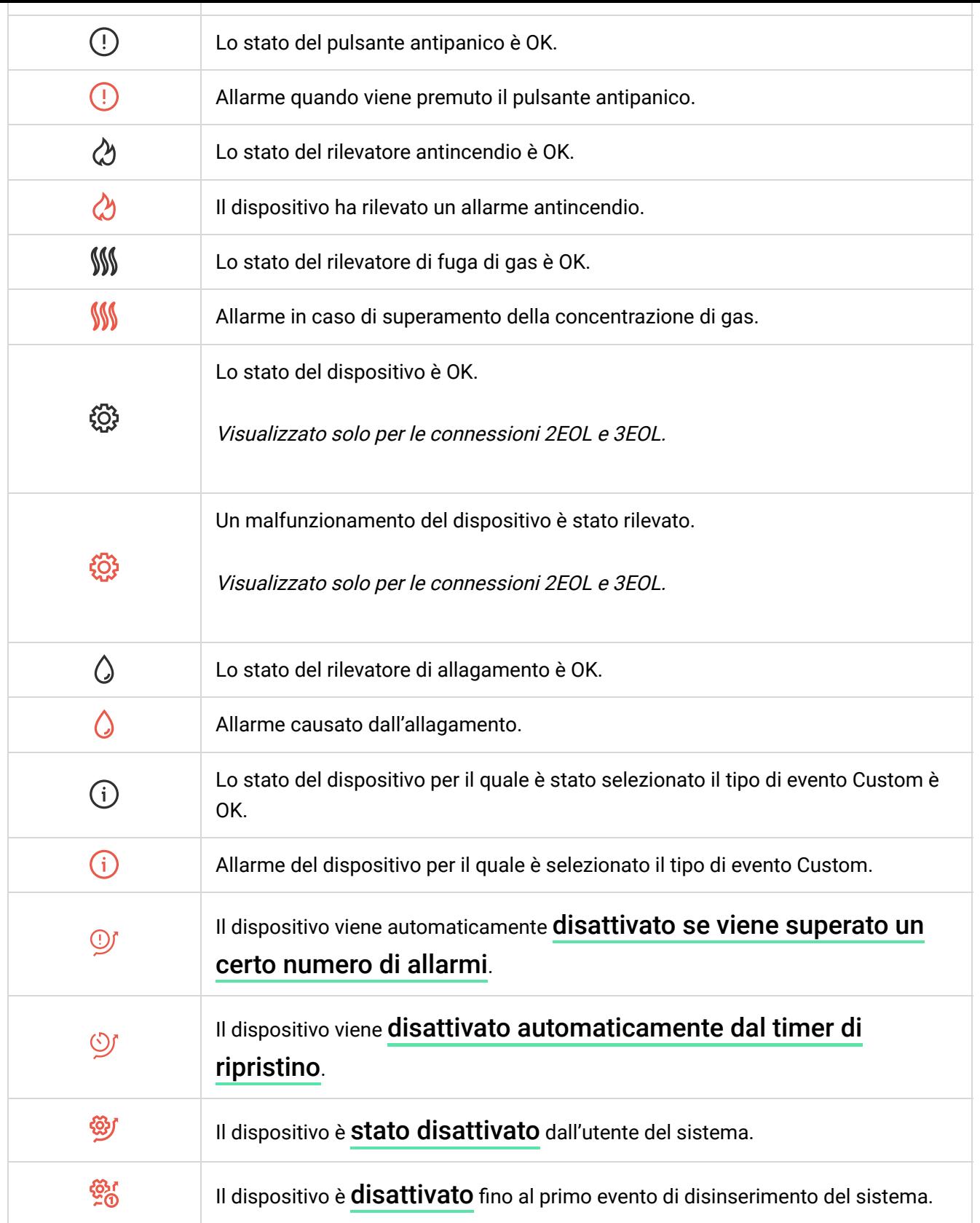

# Stati

# Stati di Transmitter Fibra

Gli stati includono informazioni sul modulo di integrazione e i suoi parametri di funzionamento. Gli stati di Transmitter Fibra sono disponibili nelle app Ajax:

- **1.** Andare alla sezione **Dispositivi** .
- **2.** Selezionare **Transmitter Fibra** dall'elenco.

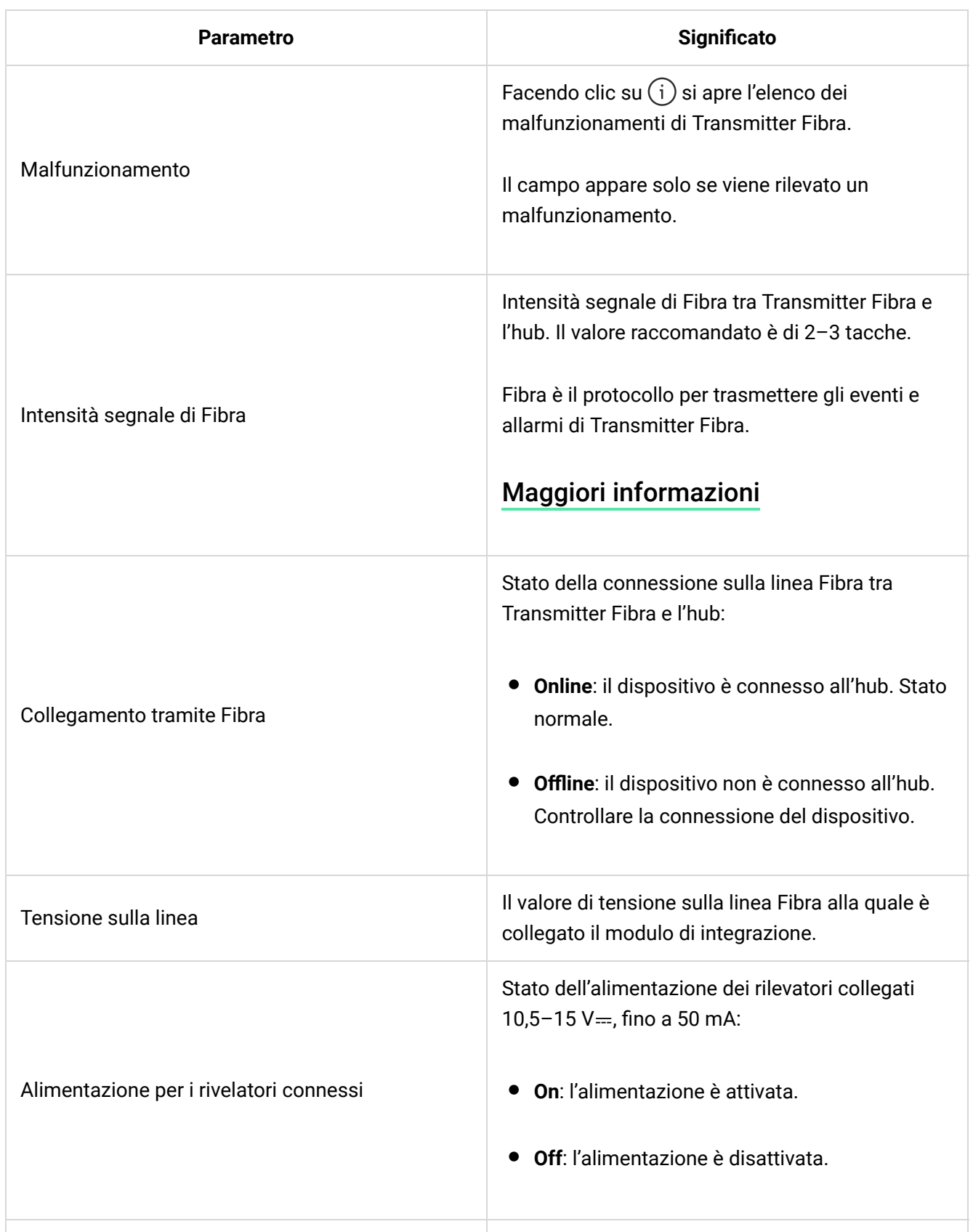

Mostra lo stato della funzione di disattivazione

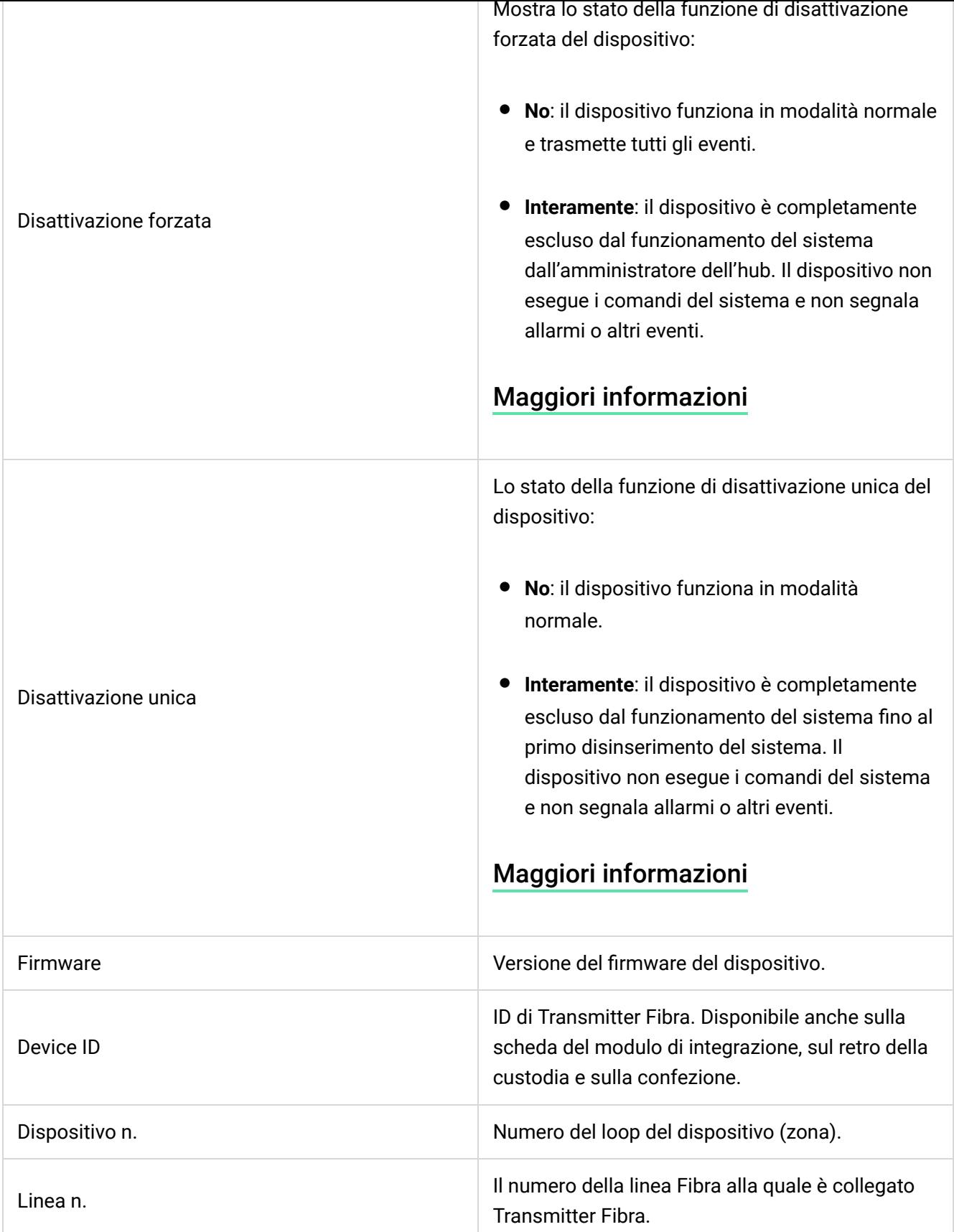

# Stati di dispositivi connessi

Gli stati includono informazioni sul dispositivo e i suoi parametri di funzionamento. È possibile trovare gli stati del dispositivo collegato a Transmitter Fibra nelle app

Ajax:

- **1.** Andare alla sezione **Dispositivi** .
- **2.** Selezionare **Transmitter Fibra** dall'elenco.
- **3.** Fare clic su **Dispositivi** sotto l'icona Transmitter Fibra.
- **4.** Selezionare il dispositivo dall'elenco.

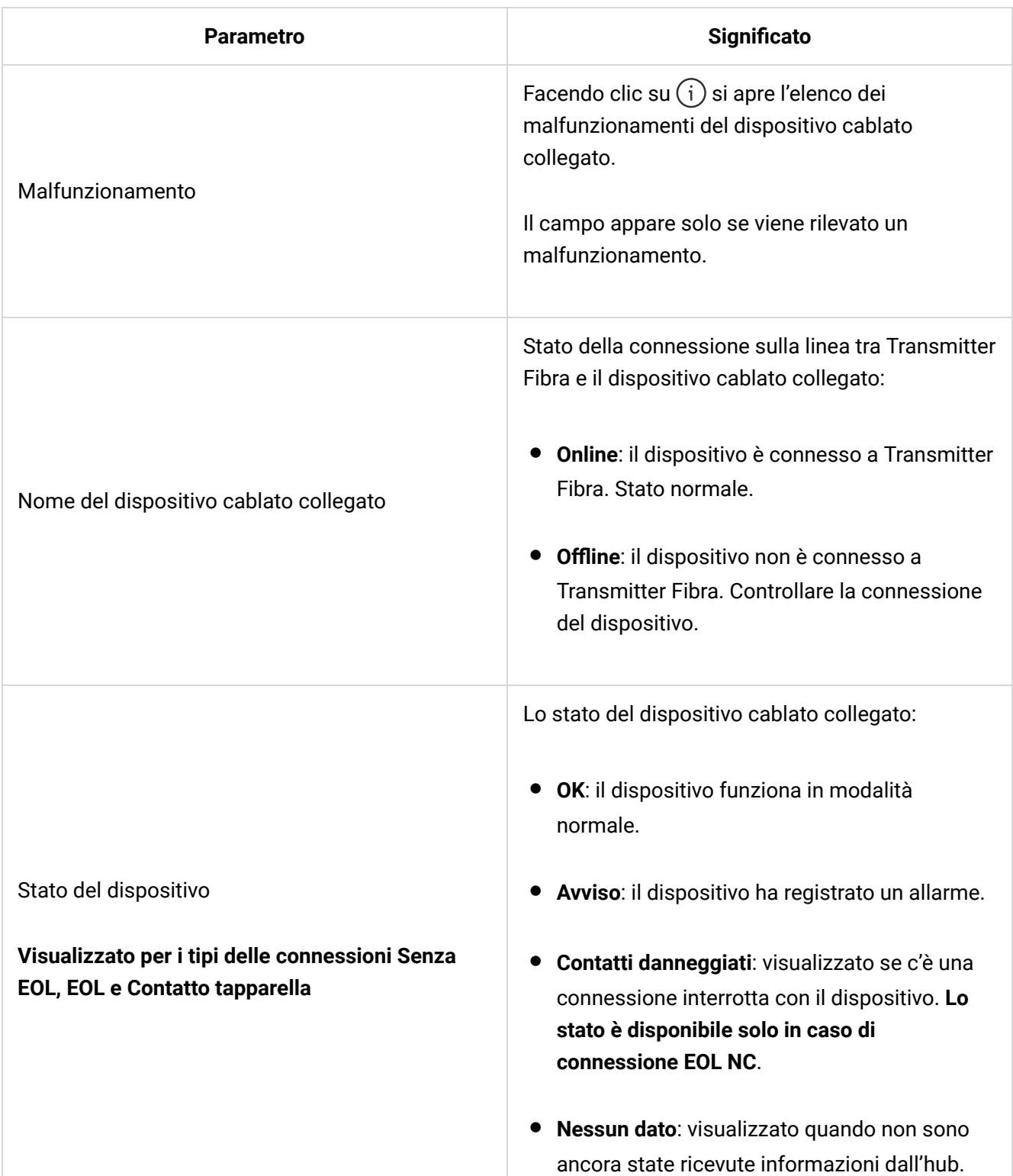

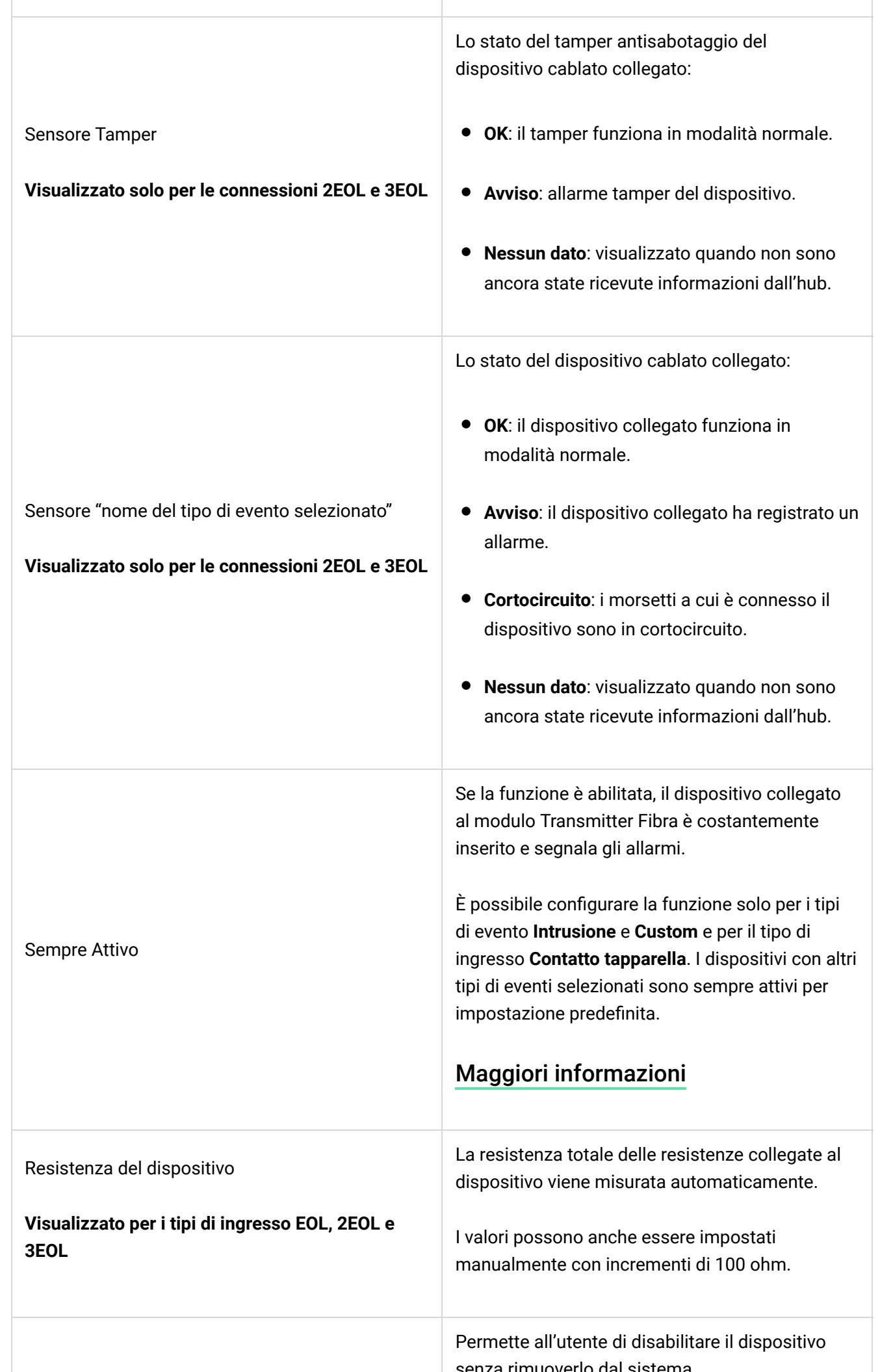

Disattivazione forzata senza rimuoverlo dal sistema. Sono disponibili due opzioni: È inoltre possibile configurare separatamente la disconnessione del dispositivo: • **No**: il dispositivo funziona in modalità normale e trasmette tutti gli eventi. • **Interamente**: il dispositivo è completamente escluso dal funzionamento del sistema dall'amministratore dell'hub. Il dispositivo non esegue i comandi del sistema e non segnala allarmi o altri eventi. [Maggiori informazioni](https://support.ajax.systems/it/how-to-deactivate-device/) • **Per numero di allarmi**: il dispositivo viene disconnesso automaticamente dal sistema quando viene superato il numero di allarmi impostato. • **Per timer**: il dispositivo viene disconnesso automaticamente alla scadenza del timer di ripristino.

La funzione è configurata nelle app Ajax PRO.

#### [Maggiori informazioni](https://support.ajax.systems/it/devices-auto-deactivation/)

Lo stato della funzione di disattivazione unica del dispositivo:

- **No**: il dispositivo funziona in modalità normale.
- **Interamente**: il dispositivo è completamente escluso dal funzionamento del sistema fino al primo disinserimento del sistema. Il dispositivo non esegue i comandi del sistema e non segnala allarmi o altri eventi.

#### [Maggiori informazioni](https://support.ajax.systems/it/one-arming-device-deactivation/)

#### Disattivazione unica

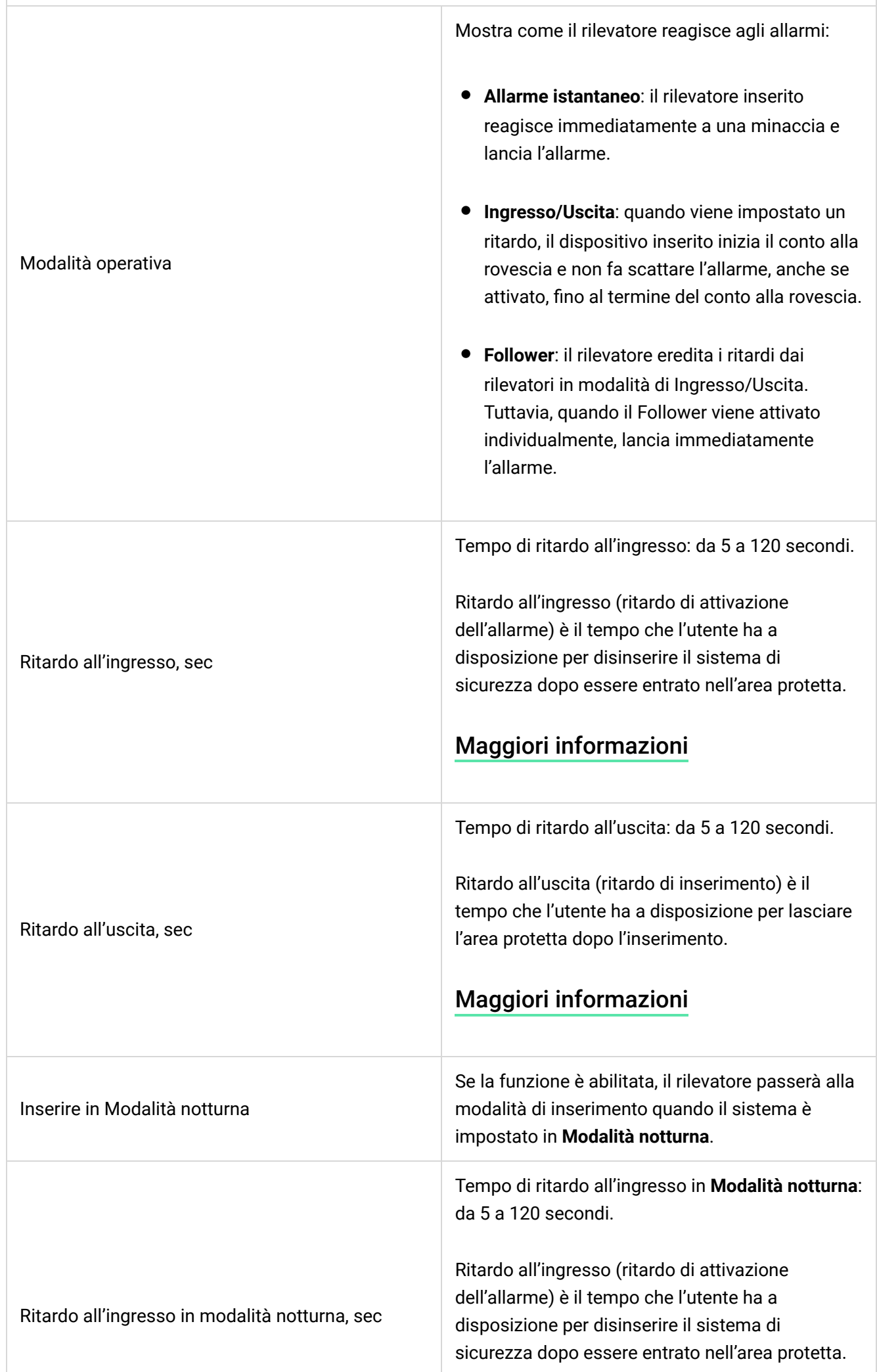

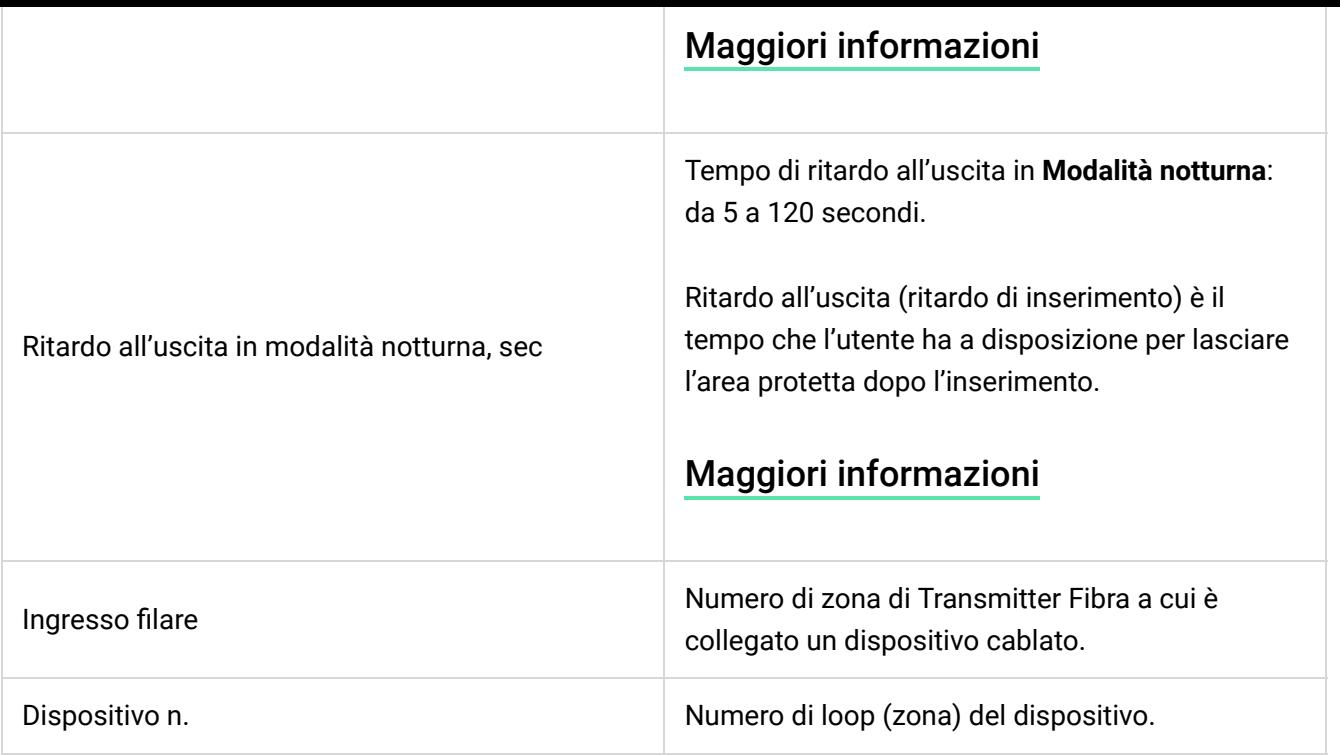

#### Impostazioni

#### Impostazioni di Transmitter Fibra

Per modificare le impostazioni di Transmitter Fibra nell'app Ajax:

- **1.** Andare alla sezione **Dispositivi** .
- **2.** Selezionare **Transmitter Fibra** dall'elenco.
- **3.** Andare alle **Impostazioni** facendo clic sull'icona dell'ingranaggio  $\textcircled{3}.$
- **4.** Impostare i parametri richiesti.
- **5.** Fare clic su **Indietro** per salvare le nuove impostazioni.

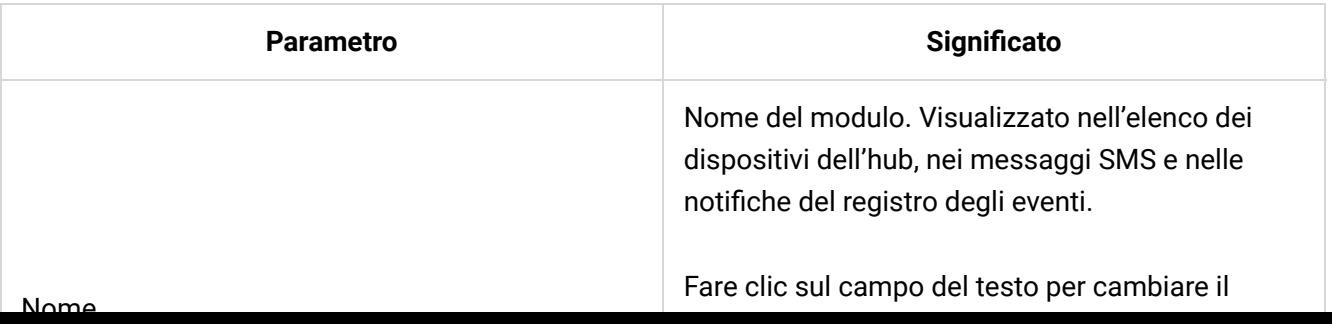

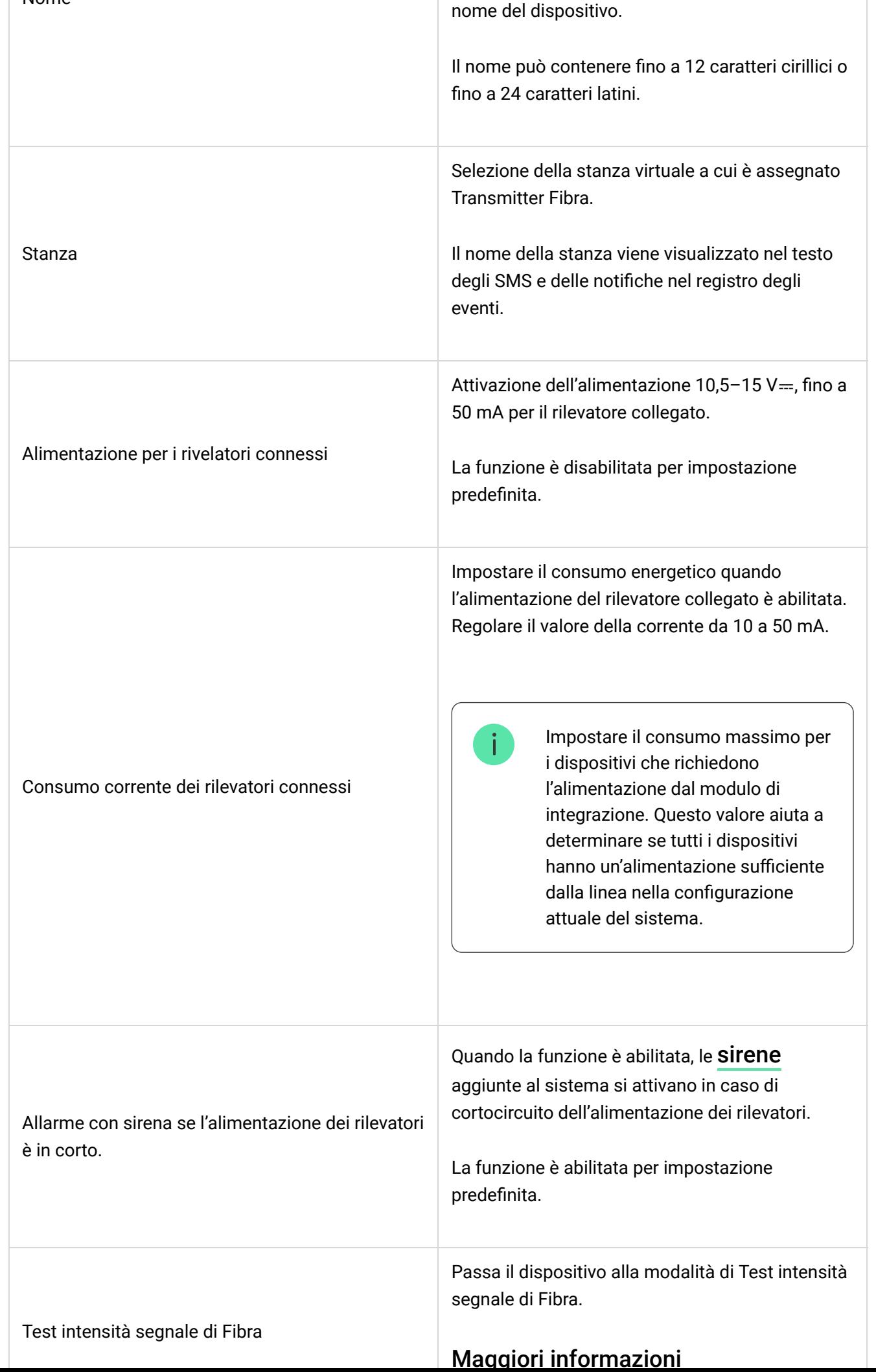

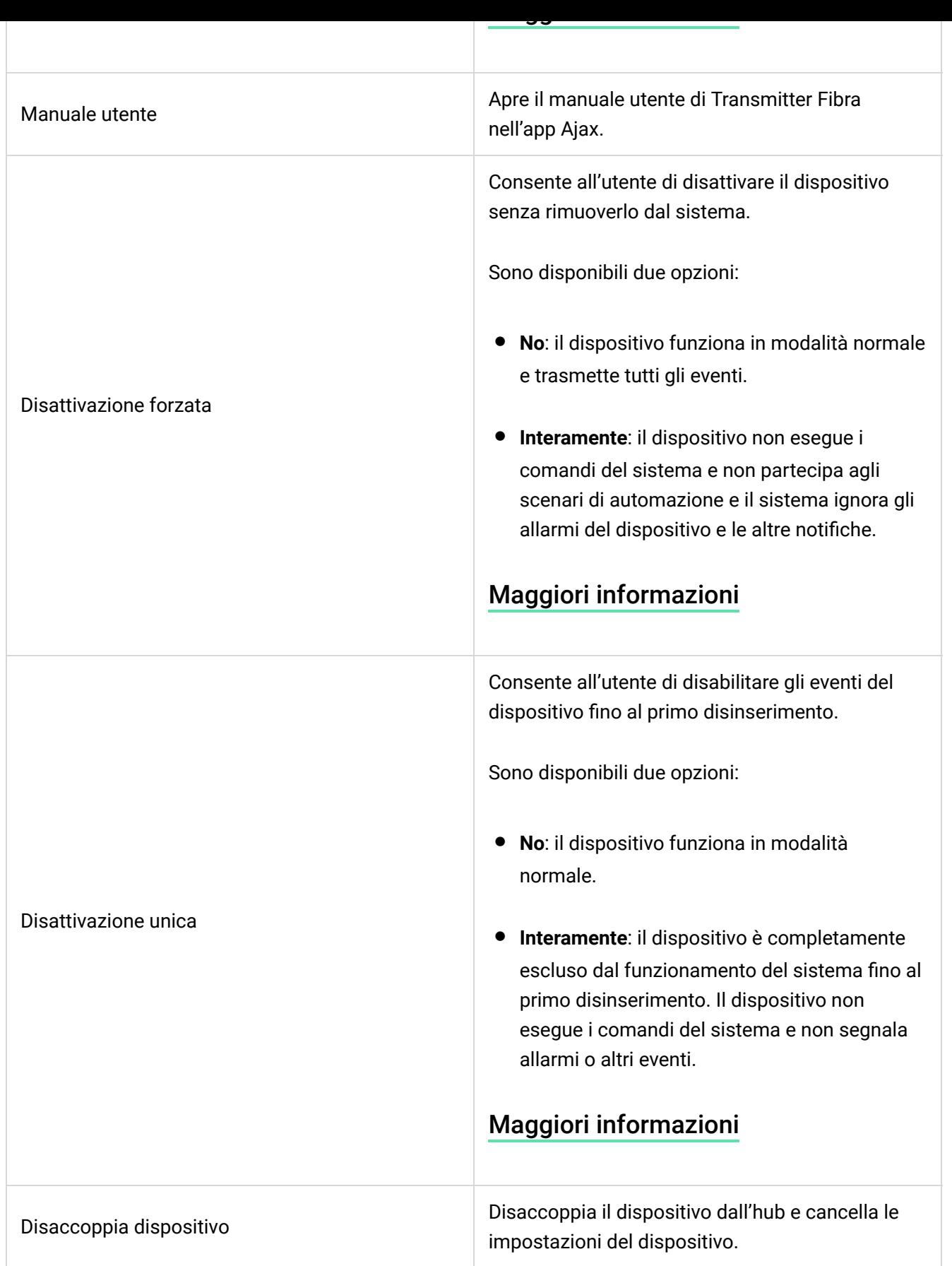

# Impostazioni del dispositivo collegato

Per cambiare le impostazioni del dispositivo collegato nell'app Ajax:

- **1.** Andare alla sezione **Dispositivi** .
- **2.** Selezionare **Transmitter Fibra** dall'elenco.
- **3.** Fare clic su **Dispositivi** sotto l'icona Transmitter Fibra.
- **4.** Selezionare il dispositivo dall'elenco.
- **5.** Andare alle **Impostazioni** facendo clic sull'icona dell'ingranaggio  $\overset{\text{(c)}}{\otimes}$ .
- **6.** Impostare i parametri.
- **7.** Fare clic su **Indietro** per salvare le nuove impostazioni.

#### **[Senza EOL](https://support.ajax.systems/it/manuals/transmitter-fibra/#) [EOL](https://support.ajax.systems/it/manuals/transmitter-fibra/#) [2EOL](https://support.ajax.systems/it/manuals/transmitter-fibra/#) [3EOL](https://support.ajax.systems/it/manuals/transmitter-fibra/#) [Contatto tapparella](https://support.ajax.systems/it/manuals/transmitter-fibra/#)**

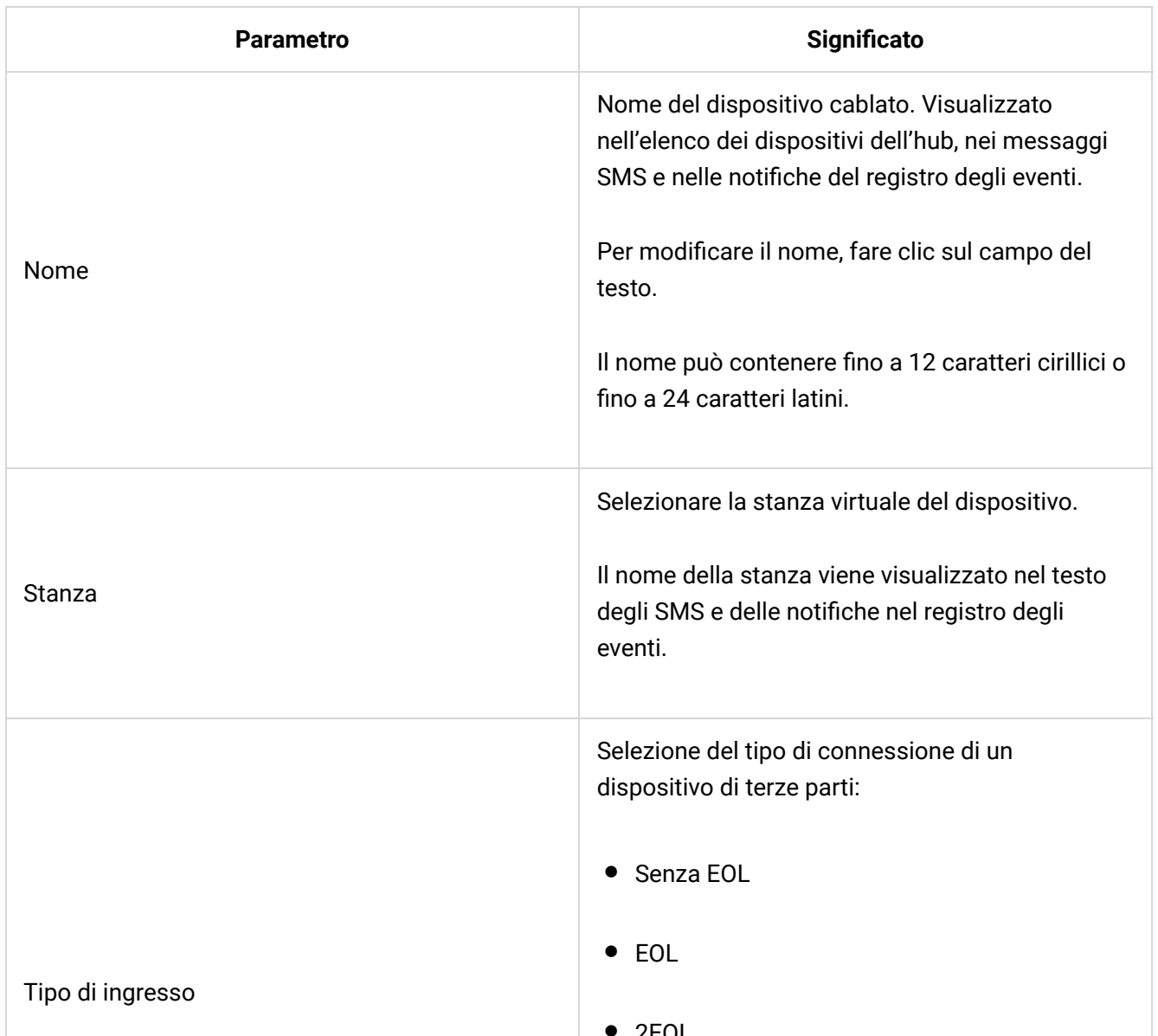

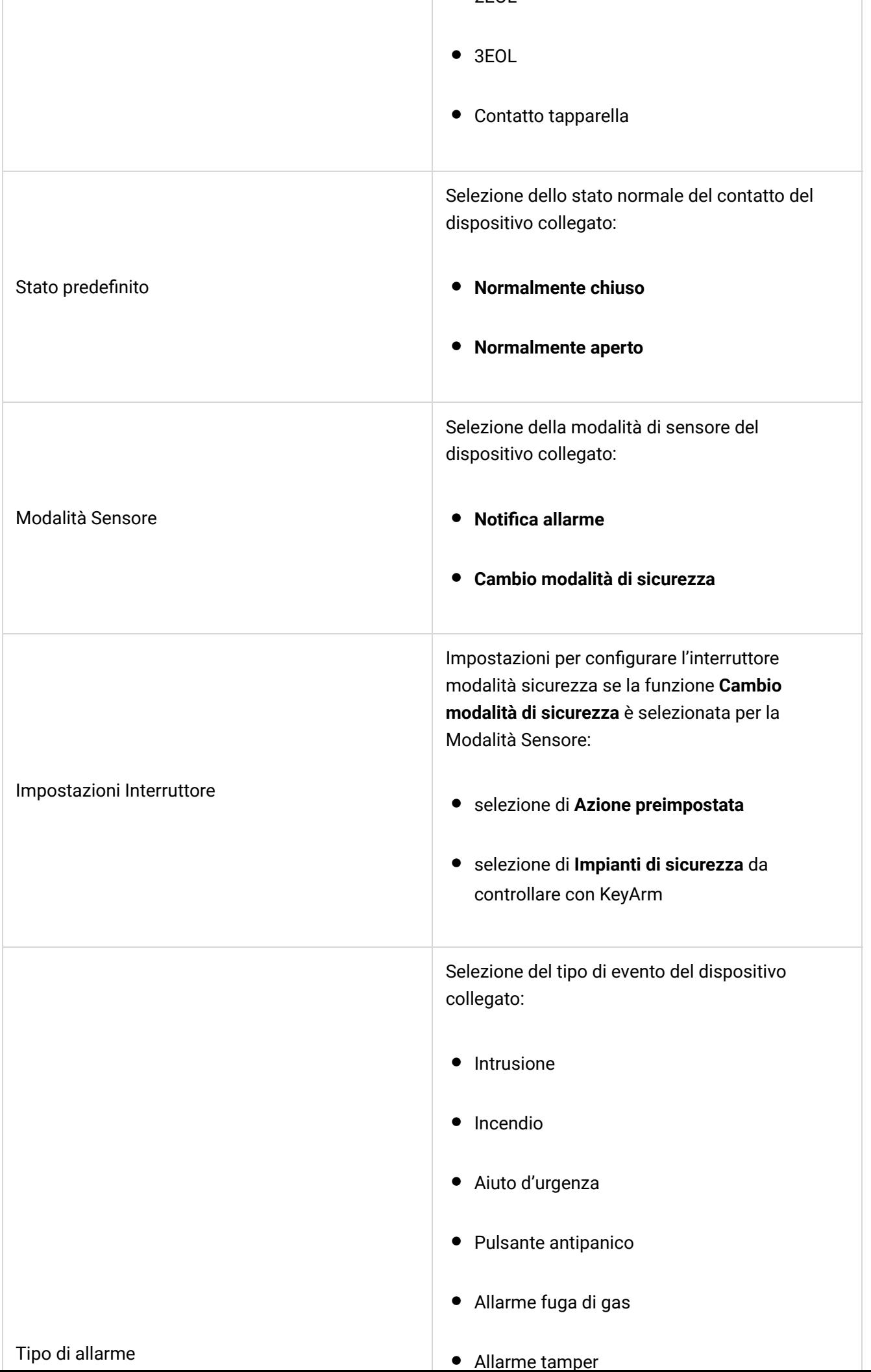

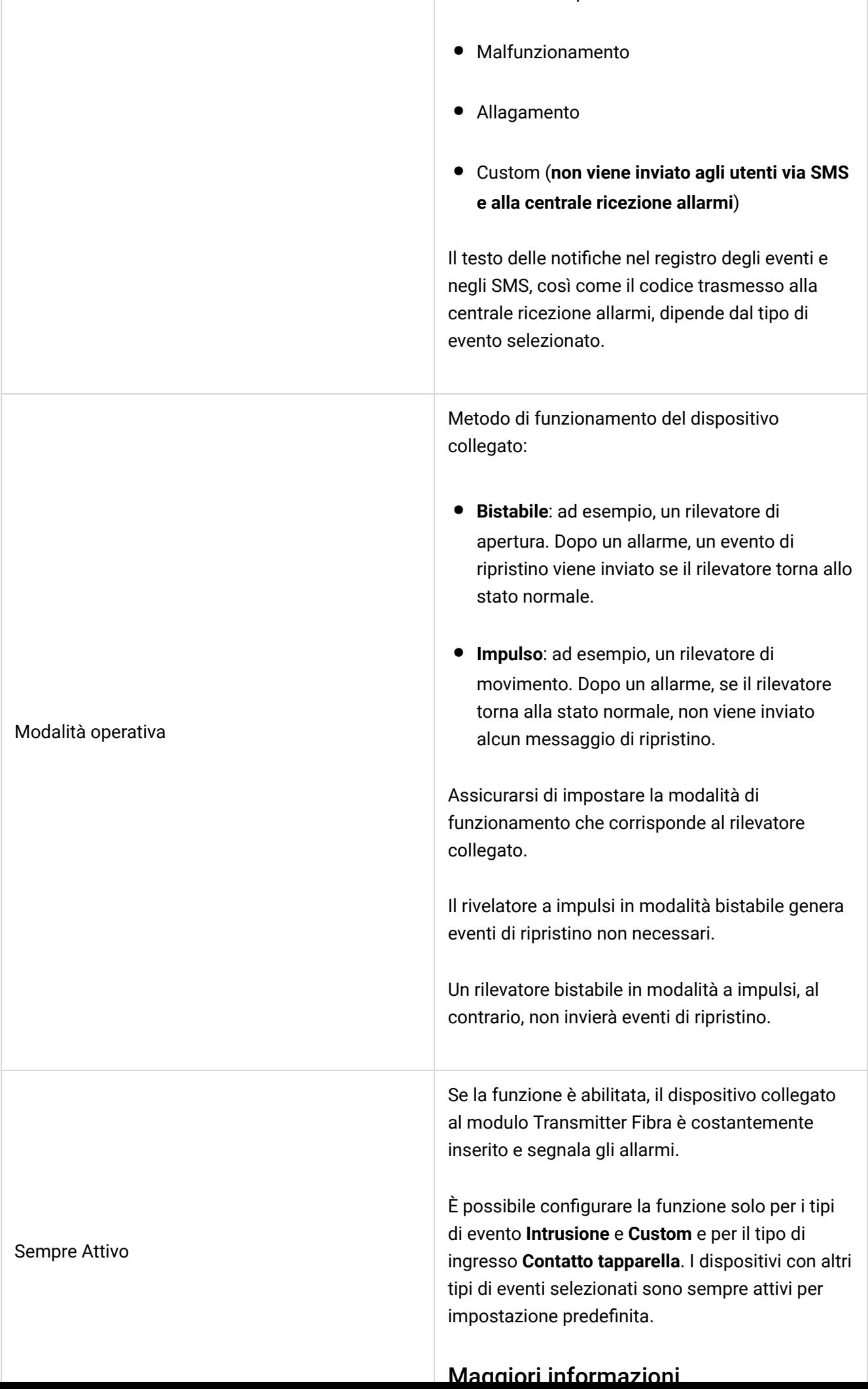

Allarme tamper

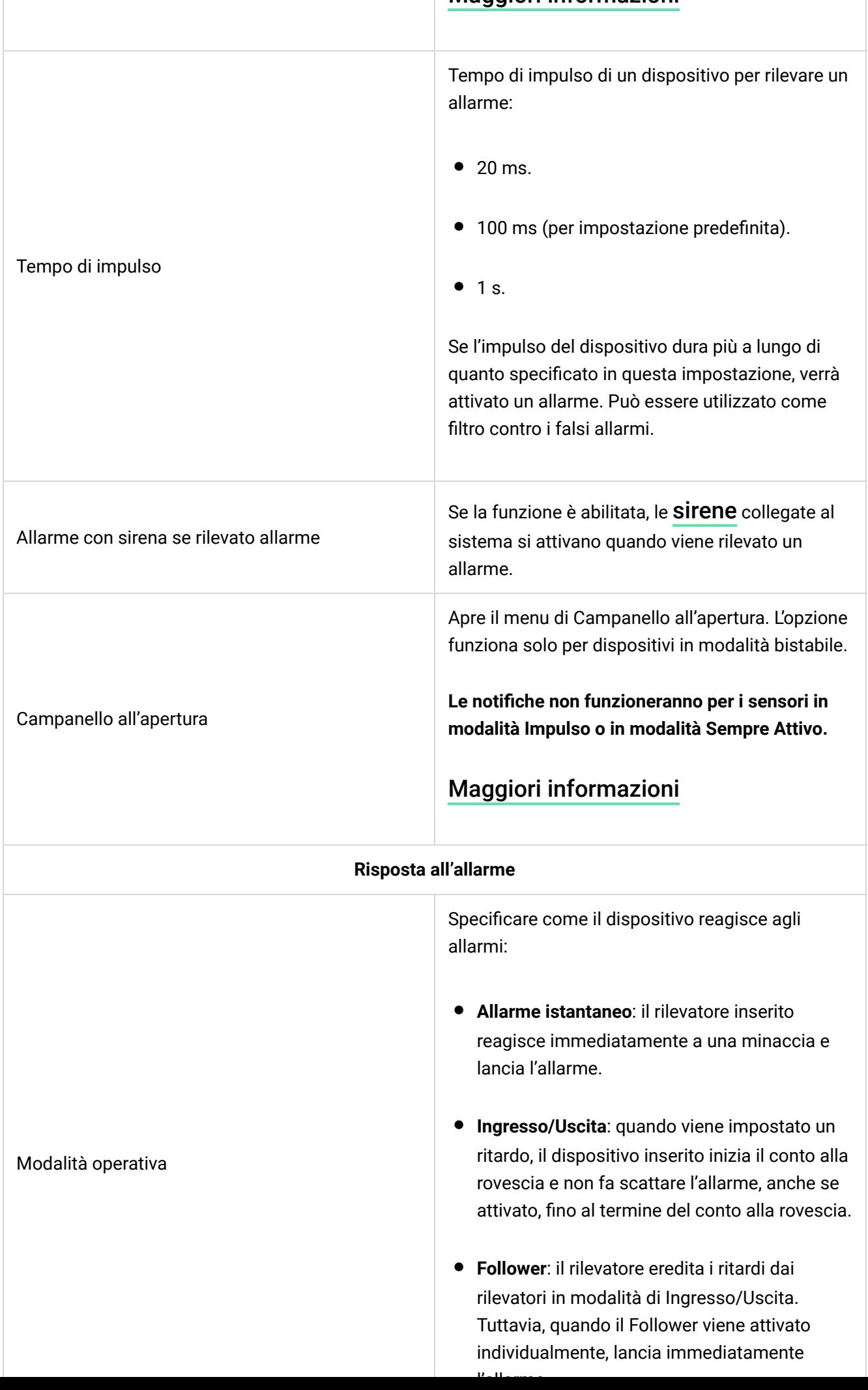

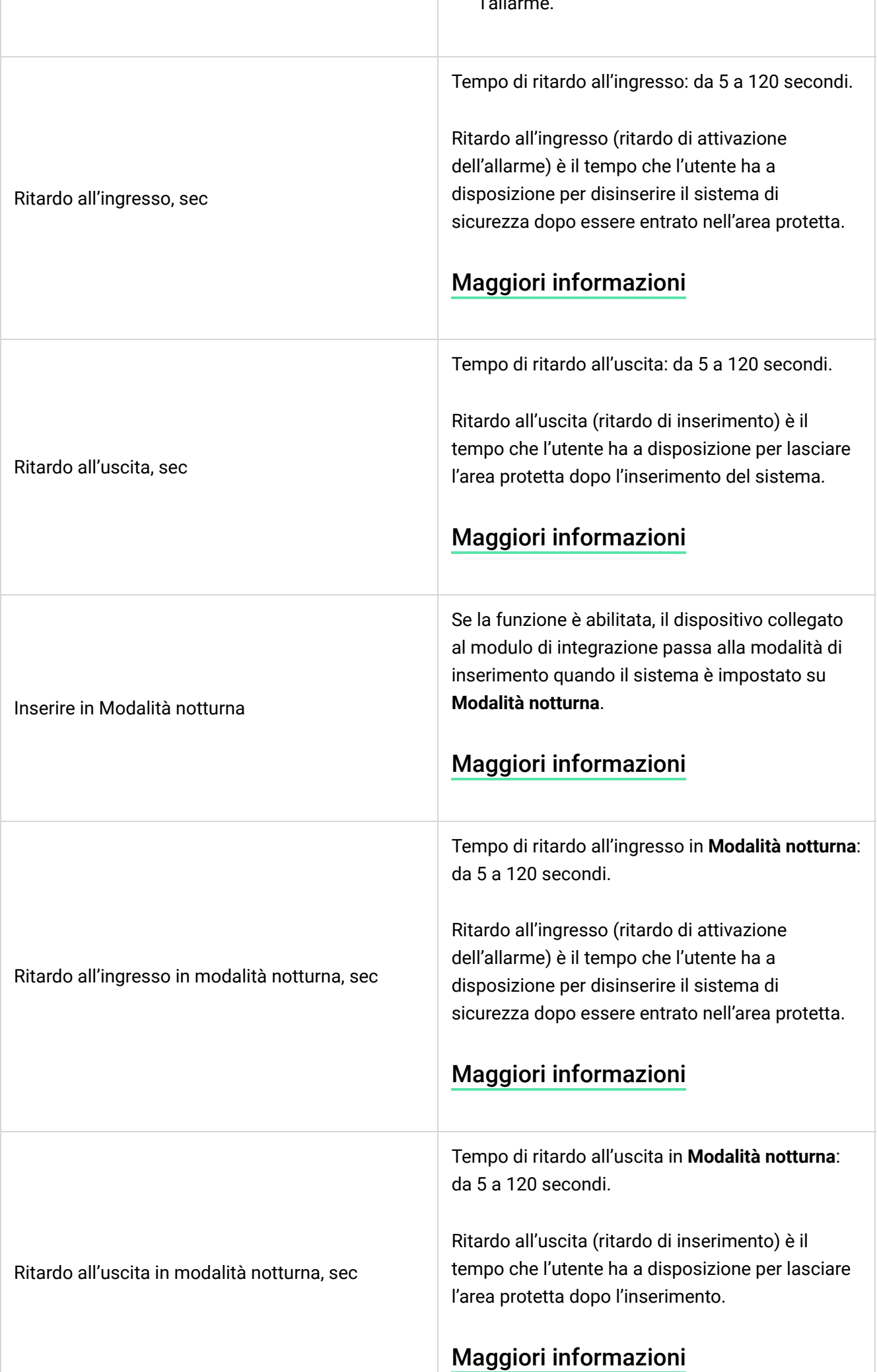

![](_page_26_Picture_118.jpeg)

e non segnala allarmi o altri eventi.

e non segnala allarmi o altri eventi.

[Maggiori informazioni](https://support.ajax.systems/it/one-arming-device-deactivation/)

#### Indicazione

La sezione è in corso.

# Test di funzionalità

Il sistema di sicurezza Ajax offre diversi tipi di test per aiutarvi a scegliere il luogo giusto per l'installazione dei dispositivi. I test non iniziano immediatamente, ma il tempo di attesa non supera la durata di un intervallo di ping tra l'hub e il dispositivo. L'intervallo di ping può essere controllato e configurato nelle impostazioni dell'hub (**Hub → Impostazioni**  $\overset{\leftrightarrow}{\otimes}$  → **Jeweller/Fibra**).

#### **Per eseguire un test, nell'app Ajax:**

- **1.** Selezionare l'hub necessario.
- **2.** Andare alla sezione **Dispositivi** .
- **3.** Selezionare **Transmitter Fibra** dall'elenco.
- **4.** Andare alla sezione **Impostazioni**  $\ddot{\otimes}$ .
- **5.** Effettuare il [Test intensità segnale di Fibra](https://support.ajax.systems/it/fibra-signal-strenght-test/).

# Posizionamento del dispositivo

Si deve tenere conto delle raccomandazioni quando si progetta un sistema per un impianto. Solo i professionisti devono progettare e installare il sistema di sicurezza Ajax.L'elenco dei partner autorizzati di Ajax è disponibile qui.

#### Installazione in un dispositivo cablato

Transmitter Fibra deve essere installato nella custodia del rilevatore cablato. Il modulo richiede uno spazio con le seguenti dimensioni minime: 40 × 15 × 12,2 mm. L'installazione all'interno della custodia del rilevatore cablato protegge il modulo Transmitter Fibra dai fattori esterni e lo protegge con un allarme tamper.

# Come non installare Transmitter Fibra

- **1.** In luoghi in cui i livelli di temperatura e umidità superano i limiti consentiti, poiché ciò può danneggiare il modulo.
- **2.** In luoghi con un'intensità segnale di Fibra bassa o instabile, poiché ciò potrebbe causare una perdita di connessione con l'hub.

#### Intensità segnale di Fibra

L'intensità segnale di Fibra è determinato dal numero di pacchetti di dati non consegnati o danneggiati in un determinato periodo. L'icona il nella sezione **Dispositivi D** indica l'intensità segnale:

- **Tre tacche**: intensità segnale eccellente.
- **Due tacche**: buona intensità segnale.
- **Una tacca**: bassa intensità segnale, il funzionamento stabile non è garantito.
- **Icona barrata**: nessun segnale.

#### [Che cos'è il Test intensità segnale di Fibra](https://support.ajax.systems/it/fibra-signal-strenght-test/)

# Test dell'alimentazione delle linee

Il test simula il consumo massimo di energia dei dispositivi collegati all'hub. Se il sistema supera con successo il test, significa che tutti i suoi dispositivi hanno abbastanza alimentazione elettrica in qualsiasi situazione.

![](_page_28_Picture_13.jpeg)

![](_page_29_Picture_0.jpeg)

Fibra, assicurarsi di aver impostato il valore corretto **Consumo corrente dei rilevatori connessi** nelle impostazioni di Transmitter Fibra. È necessario per ottenere risultati accurati del Test dell'alimentazione delle linee.

#### [Cos'è il Test dell'alimentazione delle linee](https://support.ajax.systems/it/what-is-bus-power-supply-test/)

Dopo il test, l'app visualizza una notifica con lo stato di ciascuna linea:

- Test superato con successo.
- Test superato con malfunzionamenti.
- Test è fallito.

# Progettazione

È fondamentale disegnare il progetto del sistema in modo adeguato per garantire la corretta installazione e configurazione dei dispositivi. Il progetto deve tenere conto del numero e dei tipi di dispositivi presenti nell'impianto, della loro esatta posizione e altezza di installazione, della lunghezza delle linee cablate Fibra, del tipo di cavo utilizzato e di altri parametri. I suggerimenti per la progettazione del sistema Fibra sono disponibili in questo articolo[.](https://support.ajax.systems/it/tips-for-installing-and-configuring-fibra/#block1)

# Lunghezza e tipo di cavo

#### Per Transmitter Fibra

Il raggio massimo di una connessione cablata utilizzando la topologia **Lineare** è di 2,000 metri, mentre utilizzando la topologia **Ad anello** è di 500 metri.

#### **Tipi di cavi consigliati:**

- U/UTP cat.5,  $4 \times 2 \times 0.51$ , conduttore in rame.
- Cavo di segnale 4 × 0,22, conduttore in rame.

![](_page_30_Picture_0.jpeg)

Si prega di notare che il raggio della connessione cablata può variare se si utilizzano altri tipi di cavo. Al momento non sono stati testati altri tipi di cavo.

#### Per i dispositivi cablati di produttori di terze parti

La lunghezza massima del cavo per il collegamento di dispositivi di terze parti al modulo Transmitter Fibra è di 3 metri.

• **Tipo di cavo consigliato**: Cavo di segnale 4 × 0,22 con conduttore in rame.

Per collegare un dispositivo cablato al modulo Transmitter Fibra, si consiglia di utilizzare il cavo accessorio a 5 pin. È dotato del connettore necessario ed è progettato per installare il modulo di integrazione nella custodia del rilevatore cablato.

#### Verifica utilizzando un calcolatore

Per assicurarsi che il progetto sia calcolato correttamente e che il sistema funzionerà nella pratica, abbiamo sviluppato il Calcolatore dell'alimentazione Fibra. Il calcolatore aiuta a verificare la qualità della comunicazione e la lunghezza del cavo per i dispositivi Fibra cablati durante la progettazione del sistema.

#### Preparazione all'installazione

#### Disposizione dei cavi

Prima di posare i cavi, si deve controllare le norme di sicurezza elettrica e antincendio nella propria regione. Bisogna attenersi rigorosamente agli standard e ai regolamenti. Suggerimenti per la disposizione dei cavi sono disponibili in [questo](https://support.ajax.systems/it/tips-for-installing-and-configuring-fibra/#block2-1) . [articolo](https://support.ajax.systems/it/tips-for-installing-and-configuring-fibra/#block2-1)

#### Instradamento dei cavi

Prima di iniziare l'installazione, si consiglia di leggere attentamente la sezione

Prima di iniziare l'installazione, si consiglia di leggere attentamente la sezione [Posizionamento del dispositivo](https://support.ajax.systems/it/manuals/transmitter-fibra/#block10). Attenersi al progetto di sistema delineato senza alcuna deviazione. L'inosservanza delle regole di base per l'installazione di Transmitter Fibra e delle raccomandazioni del presente manuale utente comporta un funzionamento errato e la perdita della connessione con il dispositivo. Suggerimenti per l'instradamento dei cavi sono disponibili in questo articolo.

#### Preparazione dei cavi per il collegamento

Prima di tutto, rimuovere lo strato isolante del cavo e spellare il cavo con una pinza spellafili apposita. Le estremità dei fili che devono essere inserite nei morsetti del dispositivo, devono essere stagnate o crimpate con un manicotto speciale. Questo assicurerà una connessione affidabile e proteggerà il conduttore dall'ossidazione. Suggerimenti per la preparazione dei cavi sono disponibili in questo articolo[.](https://support.ajax.systems/it/tips-for-installing-and-configuring-fibra/#block2-3)

#### Installazione

- **1.** Disattivare l'alimentazione delle linee nell'[app Ajax PRO](https://ajax.systems/it/software/):
	- **Hub** → **Impostazioni** → **Linee** → **Alimentazione delle linee**.
- **2.** Posare il cavo per collegare Transmitter Fibra alla custodia dell'hub. Collegare i fili alla linea dell'hub necessaria.

![](_page_31_Figure_7.jpeg)

**+24V** — morsetto di alimentazione di 24 V⎓. **А, B** — morsetti di segnale.

**А, B** — morsetti di segnale. **GND** — messa a terra.

- **3.** Preparare i fori per i cavi nella custodia del rivelatore cablato, all'interno del quale verrà installato Transmitter Fibra.
- **4.** Collegare i fili ai morsetti di ingresso di Transmitter Fibra secondo lo schema seguente. Assicurarsi che la polarità e l'ordine dei collegamenti dei fili siano corretti. Fissare saldamente il cavo ai morsetti.

![](_page_32_Picture_3.jpeg)

**1.** Se il modulo Transmitter Fibra non è l'ultimo sulla linea Fibra, preparare in anticipo un secondo cavo. Collegare i fili ai morsetti di ingresso di Transmitter Fibra secondo lo schema seguente.

![](_page_32_Figure_5.jpeg)

**2.** Se il modulo Transmitter Fibra è l'ultimo sulla linea e si utilizza una connessione **Lineare**, installare una resistenza di terminazione collegandola ai morsetti di segnale del modulo di integrazione. La resistenza di terminazione (120 Ohm) è inclusa nel set completo dell'hub.

![](_page_32_Picture_7.jpeg)

![](_page_33_Figure_0.jpeg)

![](_page_33_Picture_1.jpeg)

- **5.** Collegare il cavo accessorio a 5 pin in dotazione ai morsetti di uscita del modulo Transmitter Fibra.
- **6.** Collegare i fili ai morsetti di uscita del dispositivo di terze parti. Lo schema di cablaggio si trova nel manuale utente fornito dal produttore del dispositivo cablato. Assicurarsi che la polarità e l'ordine dei collegamenti dei fili siano corretti. Fissare saldamente il cavo ai morsetti.

![](_page_33_Picture_4.jpeg)

![](_page_33_Picture_5.jpeg)

Transmitter Fibra dispone di 2 ingressi (Z1 e Z2) per collegare il dispositivo cablato utilizzando lo schema AATT (Allarme Allarme Tamper Tamper).

- **7.** Attivare l'alimentazione delle linee nell'[app Ajax PRO](https://ajax.systems/it/software/):
	- **Hub** → **Impostazioni** → **Linee** → **Alimentazione delle linee**.
- **8.** [Aggiungere Transmitter Fibra all'hub](https://support.ajax.systems/it/manuals/transmitter-fibra/#block3).
- **9.** [Aggiungere un dispositivo cablato al sistema](https://support.ajax.systems/it/manuals/transmitter-fibra/#block3-3).
- **10.** Eseguire il [Test di funzionamento](https://support.ajax.systems/it/manuals/transmitter-fibra/#block9).

# Manutenzione

Transmitter Fibra non richiede manutenzione quando è installato nella custodia del dispositivo cablato.

# Specifiche tecniche

Tutte le specifiche tecniche di Transmitter Fibra

[Conformità agli standard](https://ajax.systems/it/standards/)

#### Set completo

- **1.** Transmitter Fibra.
- **2.** Cavo accessorio a 5 pin.
- **3.** Guida rapida.

#### Garanzia

La garanzia per i prodotti della Limited Liability Company "Ajax Systems Manufacturing" è valida per 2 anni a partire dalla data di acquisto.

In caso di malfunzionamento del dispositivo, si prega di contattare il supporto tecnico Ajax. Nella maggior parte dei casi, i problemi tecnici possono essere risolti a distanza.

#### [Obblighi di garanzia](https://ajax.systems/it/warranty)

Contratto con l'utente finale

**Contattare il supporto tecnico:**

- [Email](mailto:support@ajax.systems)
- [Telegram](https://t.me/AjaxSystemsSupport_Bot)

Ricevi le nostre email con consigli per una vita sicura. Niente spam

![](_page_35_Picture_29.jpeg)

Iscriviti